## **SOESD HelpDesk Requestor Self Service**

## **Contents:**

- [Logging In](#page-0-0)
- [Viewing All Your Tickets](#page-1-0)
- [View A Ticket/Add A Comment/Request Closure](#page-2-0)
- [My Settings](#page-3-0)

## <span id="page-0-0"></span>**Login Page:**

You Can log into HelpDesk Requestor Self Service by clicking on the My Work Orders Tab from your schools current HelpDesk Request Web Form.

After Signing up you will receive a confirmation email with a link to finish setting up your account and password. If at any time you forget your password a Forgot Password link is provided on the login screen for you to receive your password in your email.

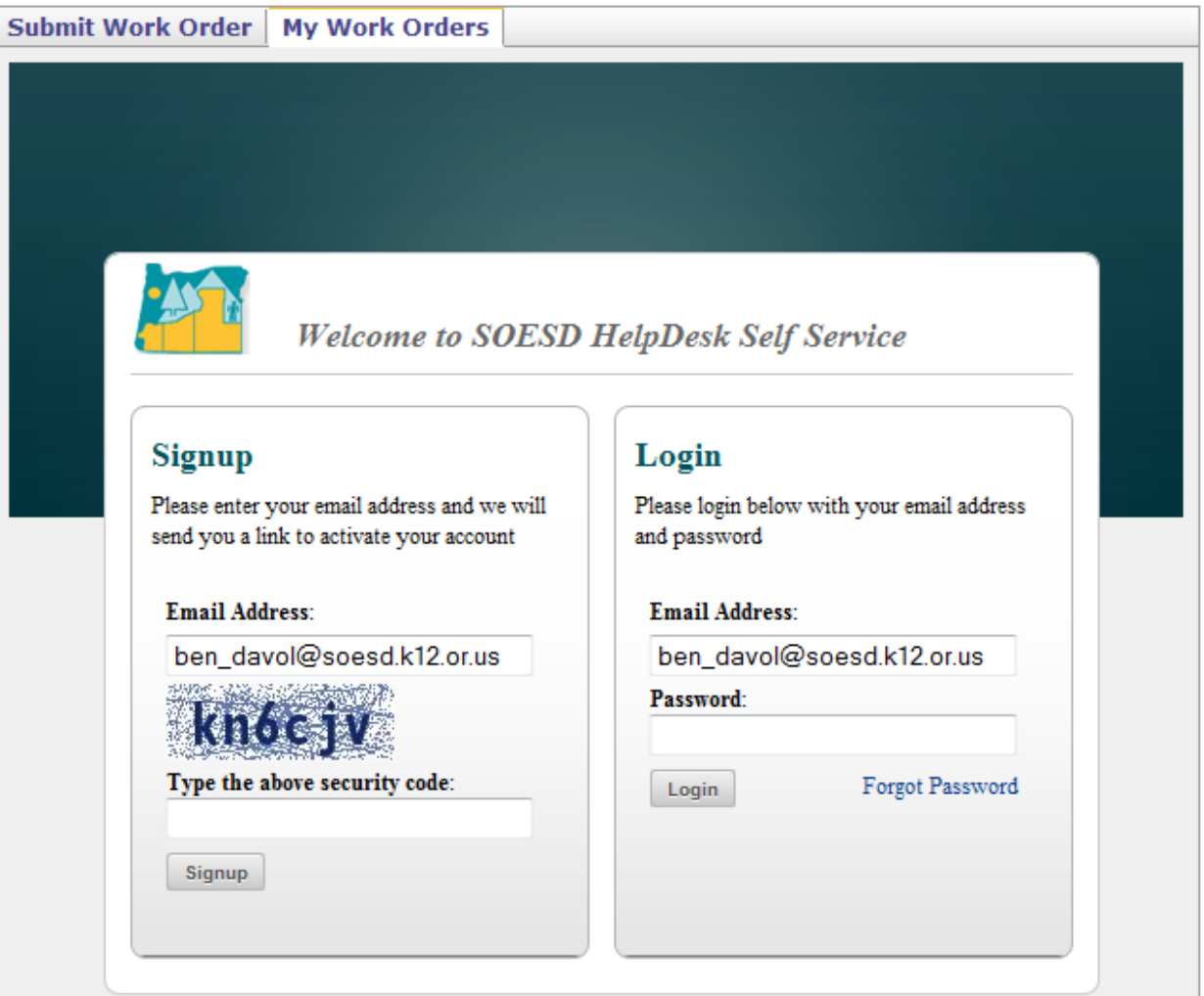

# <span id="page-1-0"></span>**Viewing Your Tickets:**

You can view a list of all tickets that you are the requestor of. From this screen you can do searches for tickets or edit your Self Service settings with the My Settings area. Client on a Ticket to view its details, add comments, request closure of the ticket or upload files to it.

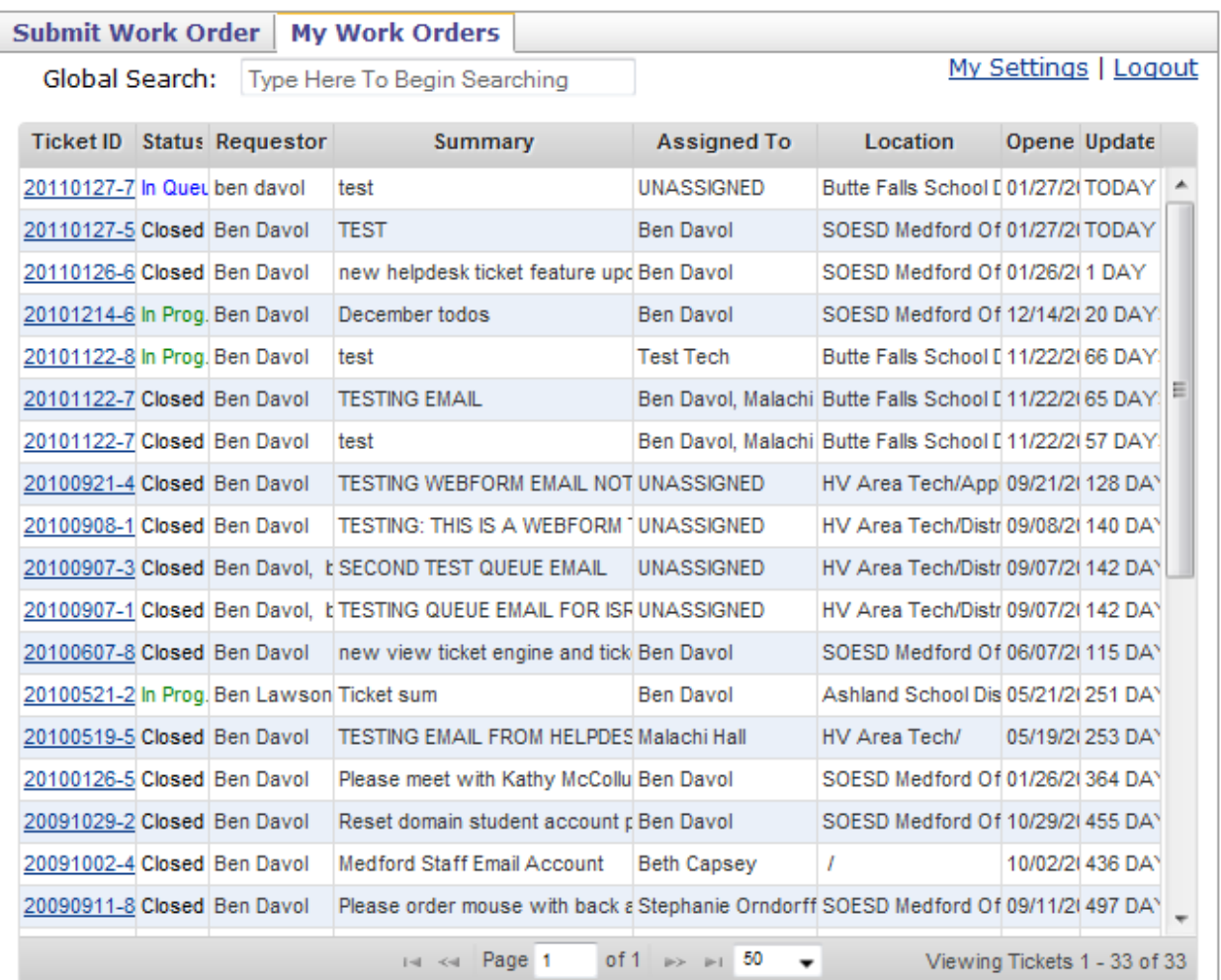

## <span id="page-2-0"></span>**View A Ticket/Add a Comment/Request Closure:**

*\*note: some of the features listed below may not be available depending on your HelpDesk Administrators choice to enable them.*

Tickets can be viewed to see an update of their status and any actions taken that technicians have entered on the ticket.

While viewing a ticket you can click on the Add a Comment button to append a comment to the ticket which is also emailed to assigned technicians or queue manager if a technician isn't assigned yet.

If for some reason you believe the tickets issue is resolved and you no longer need assistance you can click on the Request Closure button and add a reason why in the comment area. A notification will be sent to the assigned techs or queue manager to let them know they can close the ticket.

Files can be uploaded to tickets which technicians can then download or view. This can be helpful if you need to send files to the assigned technicians that are associated with the ticket. Depending on your internet speed it some uploads may take a long time to load so it is recommended that you keep your file uploads under 15mb in size.

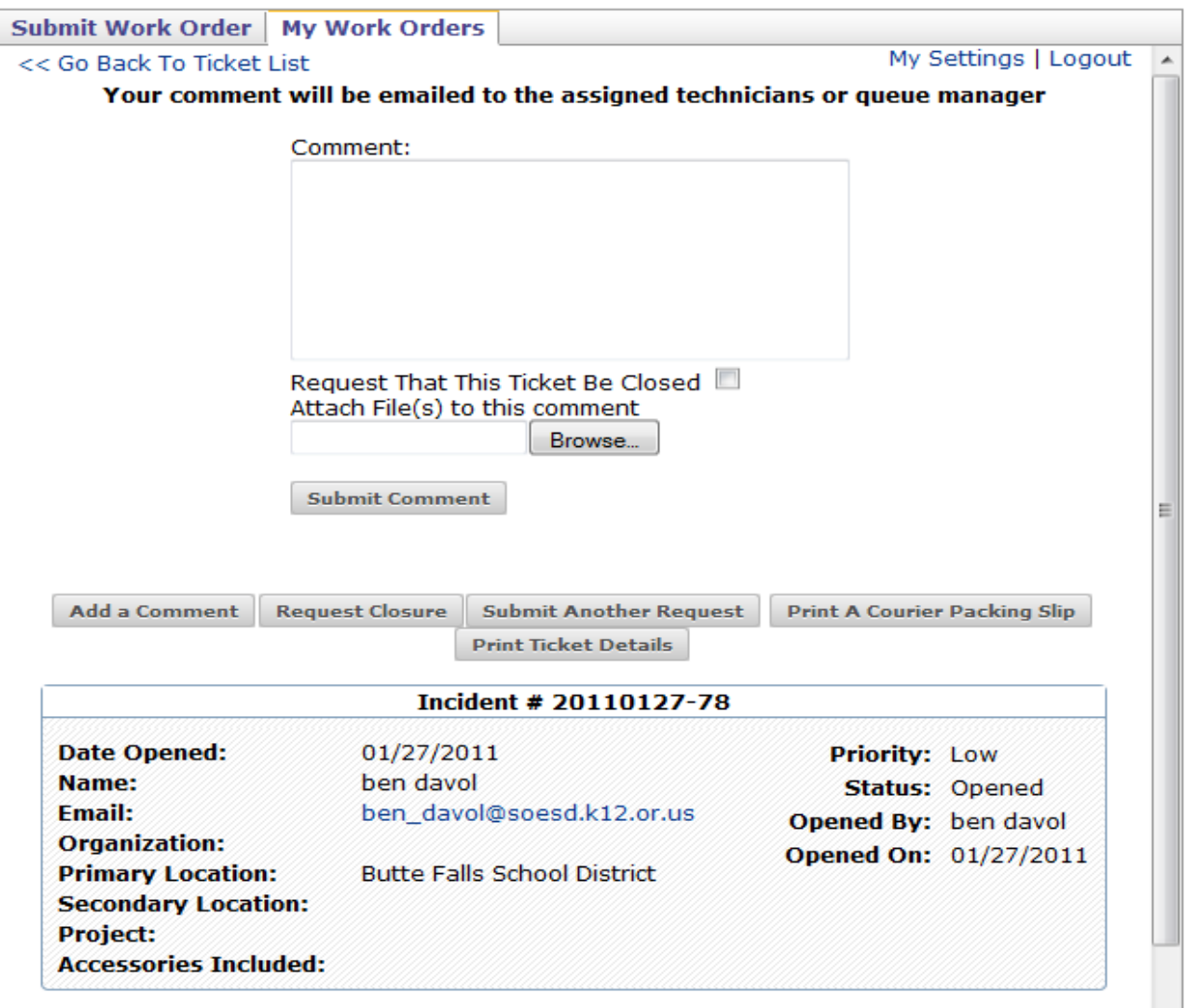

# <span id="page-3-0"></span>**My Settings:**

The my settings area allows you to update your personal and employee information, reset your Self Service password and set a preference of whether or not to be notified by email when your tickets are closed.

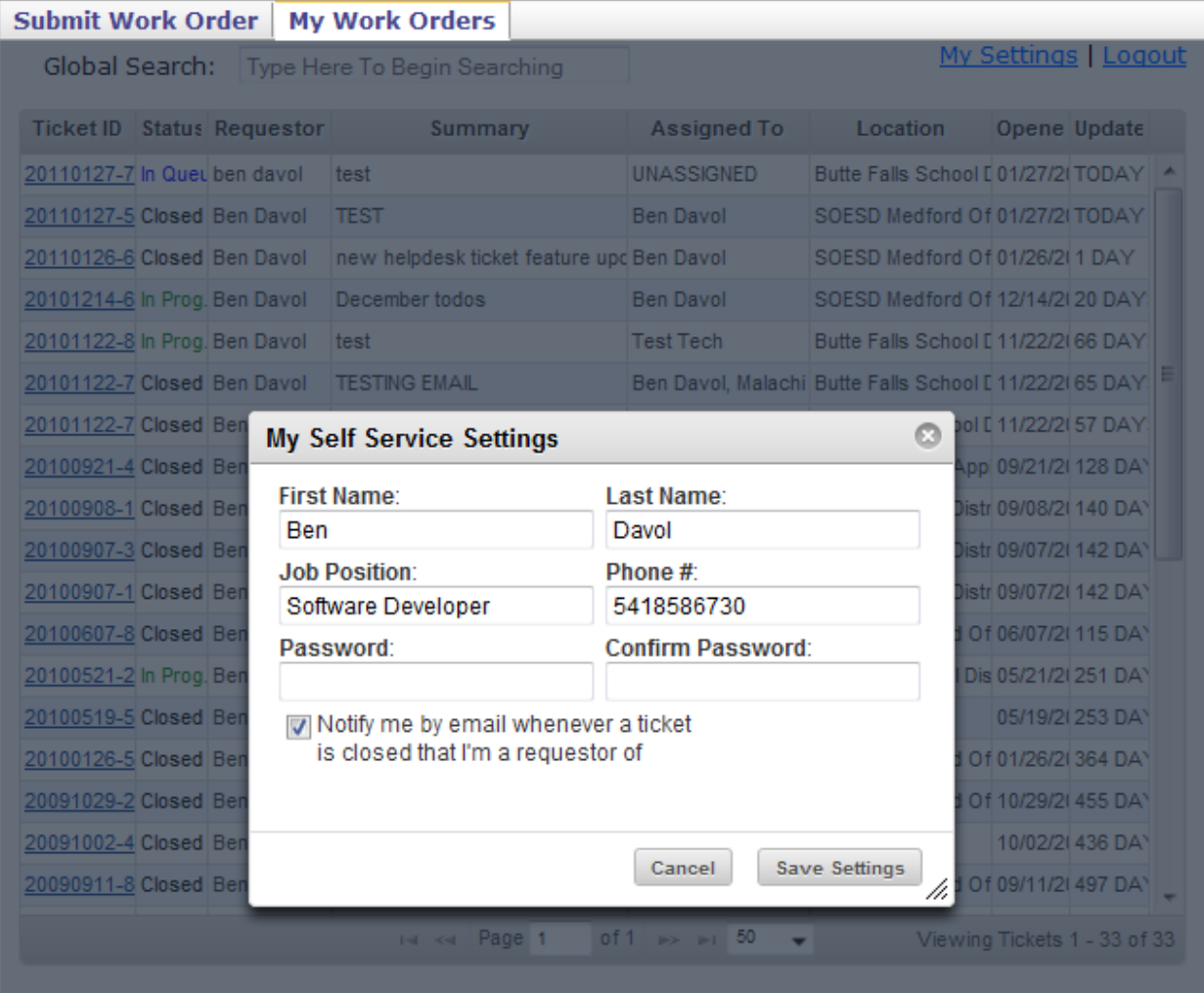

If you have any questions or issues with SOESD HelpDesk Self please feel free to contact SEOSD Computer Information Services a[t support@soesd.k12.or.us](mailto:support@soesd.k12.or.us) or 541-858-6730.